# NICOKA - NOTES DE FRAIS

sirh.nicoka.com

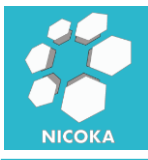

### **Contenu**

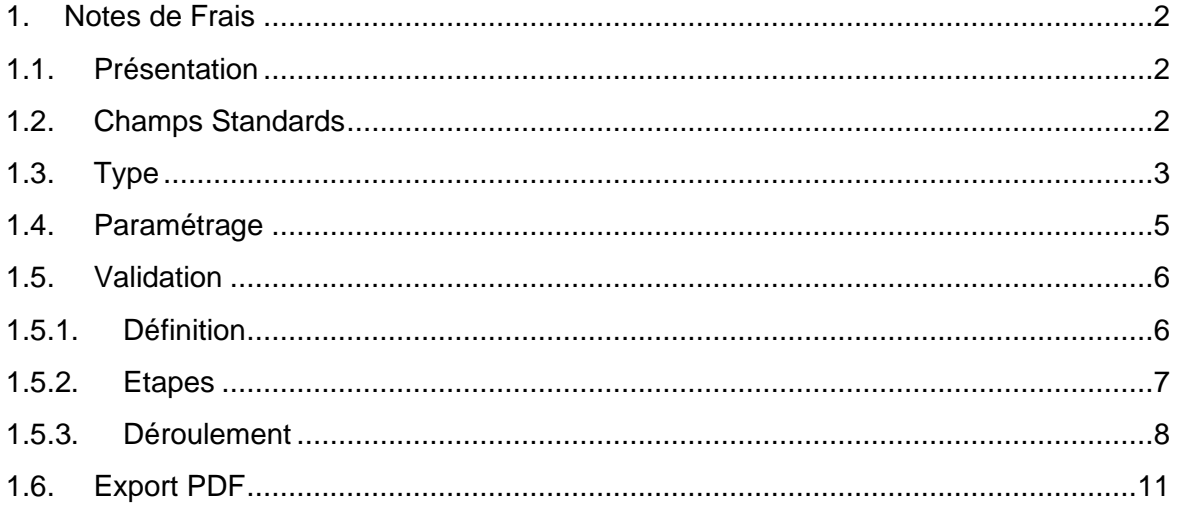

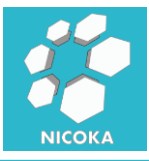

#### <span id="page-2-1"></span><span id="page-2-0"></span>**1. Notes de Frais**

#### **1.1. Présentation**

Ce module vous permet de gérer les notes de frais de vos collaborateurs. Il existe deux modes de saisie :

- Soit en salissant une dépense par note de frais :

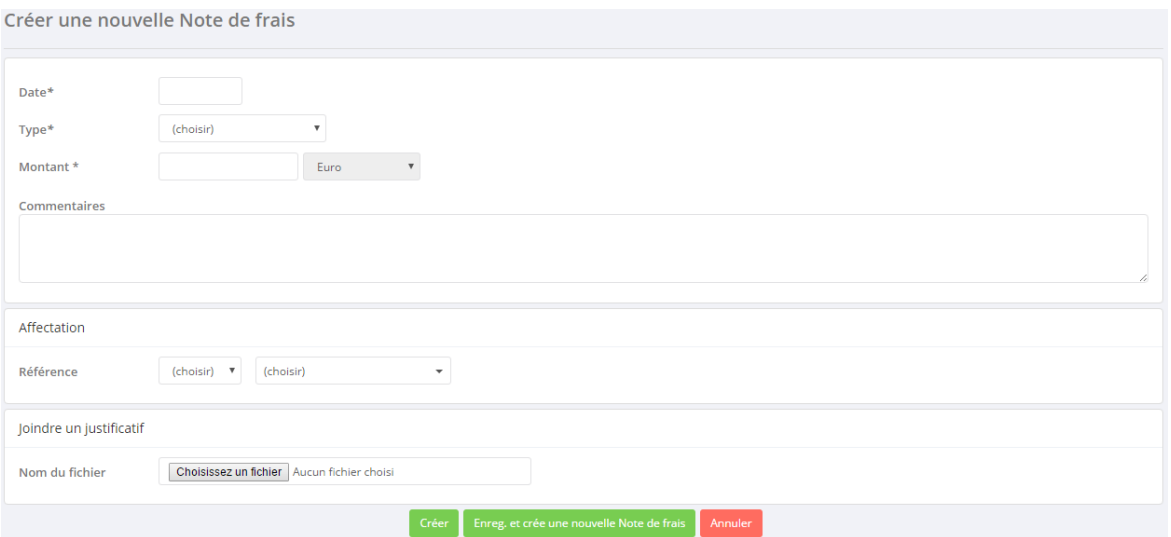

- Soit en saisissant de multiples dépenses pour une même note de frais :

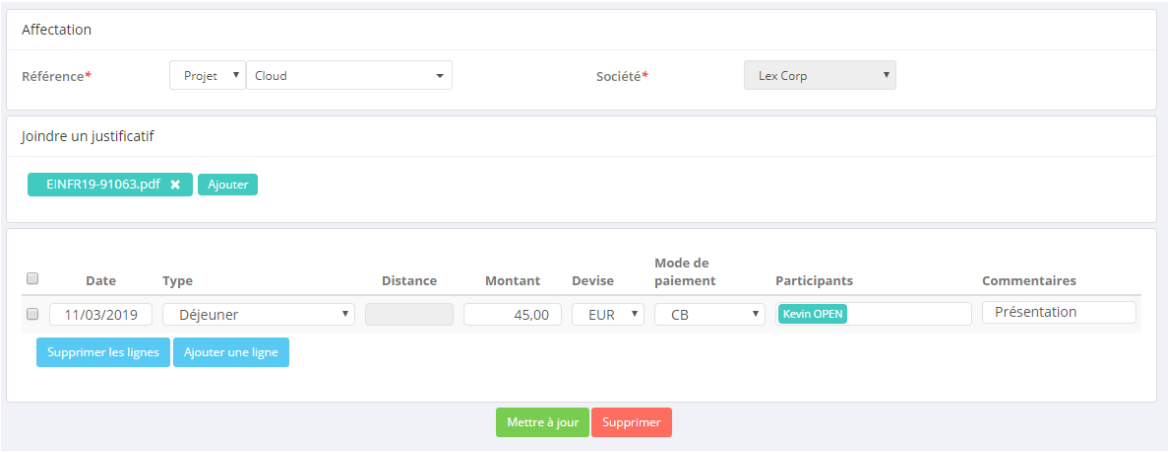

*Remarques : vous pouvez activer ou désactiver l'un ou l'autre des modes (ou bien les deux).*

#### **1.2. Champs Standards**

<span id="page-2-2"></span>Liste des champs standards :

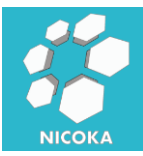

- *Société* : l'organisation du collaborateur, il s'agit d'une information visible uniquement via le module « rapport ».
- Date : date de la dépense
- **Type**: type de note de frais (voir chapitre 1.3)
- **Montant** : montant de la dépense
- **Distance** *:* visible uniquement pour les types de frais associé à une distance.
- **Devise** *:* devise de la dépense. Si le frais est saisi dans une devise différente de la devise de l'organisation, le montant sera enregistré dans les deux devises et sera converti
- *Mode de paiement (facultatif) :* liste paramétrable de mode de paiement.
- *Commentaire*
- **Participants :** en fonction du type de frais vous pouvez activer l'ajout de participants. Les utilisateurs pourront alors spécifier avec quels collaborateurs et/ou quels contacts ils ont déjeuné par exemple
- *Affectation :* cela vous permet d'associer vos dépenses à un projet ou bien à un client.
- *Justificatif* : attacher un document (tous les types de format sont acceptés)
- Statut : il s'agit du statut dans le processus de validation :
	- o Nouvelle : note de frais vient d'être créée
	- o En cours : note frais a été soumise pour validation

#### **1.3. Type**

<span id="page-3-0"></span>Il s'agit des différents types de dépenses, ils sont associés à deux unités :

- *Montant* : pour cette unité, vous devez saisir un montant.
- *Distance* : pour cette unité vous devez saisir une distance et c'est la formule de calcul associée au type qui déterminera automatiquement le montant.

Voici la liste des types standards, cette liste est entièrement paramétrable :

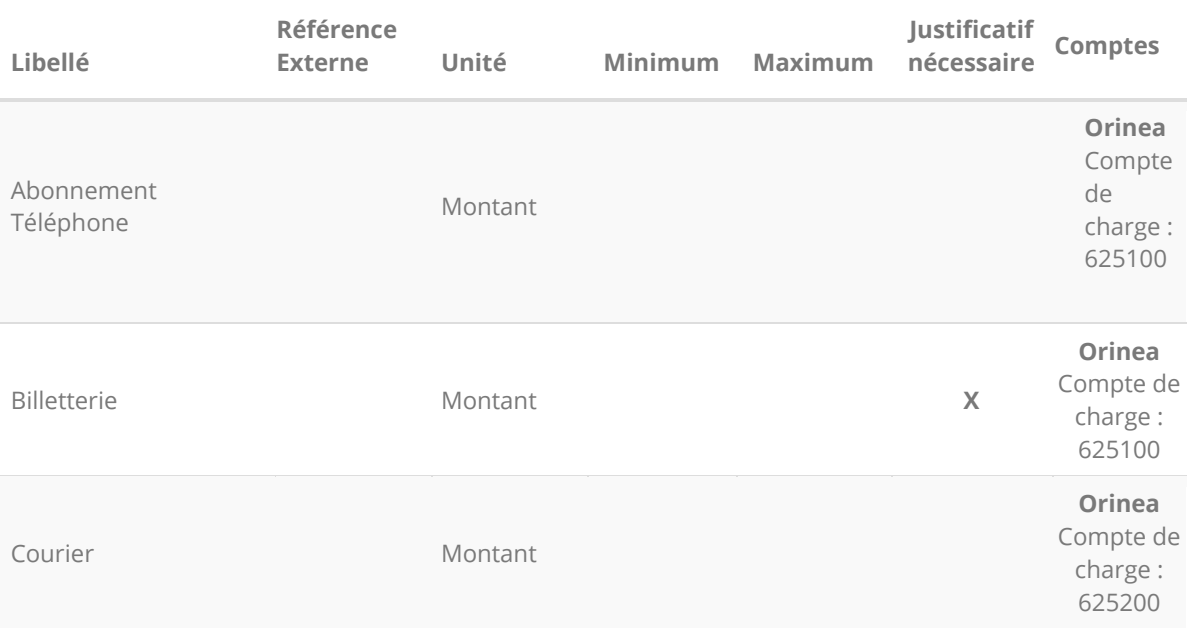

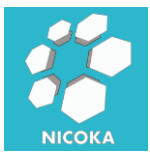

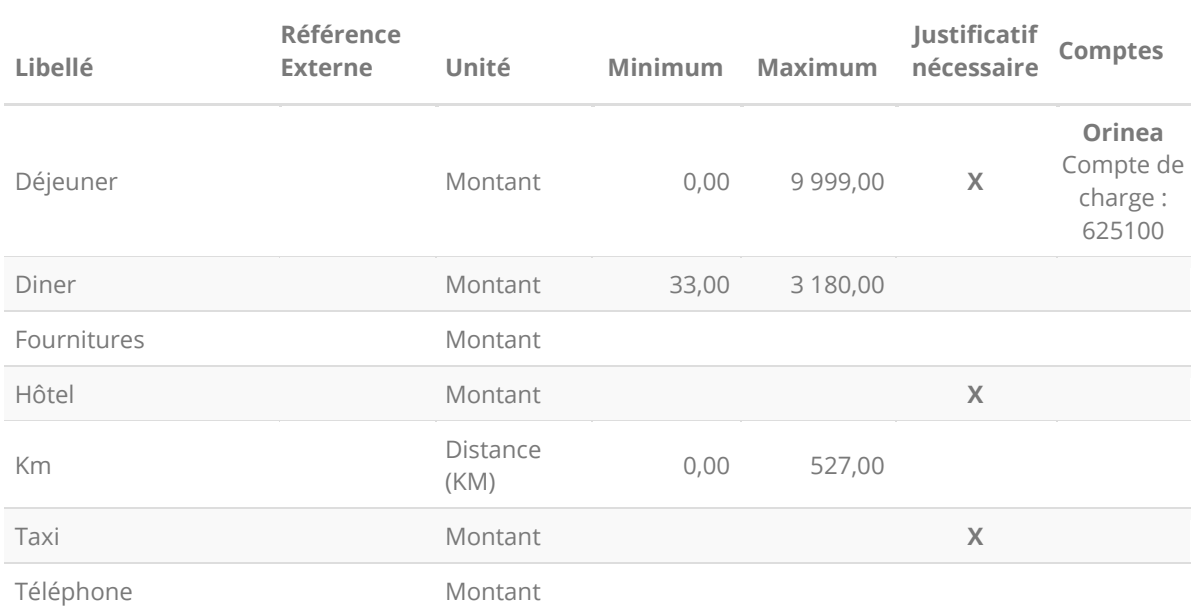

Pour chaque type vous pouvez définir :

- *Référence Externe* : cette zone peut être utilisée afin d'interfacer Nicoka avec un autre système
- *Unité* : montant ou distance
- *Minimum*: montant ou distance minimum autorisé
- Maximum : montant ou distance maximum autorisé
- *Justificatif nécessaire :* lorsque que l'option est sélectionnée, l'ajout d'une pièce justificative est obligatoire, lorsque que ce type de dépense est saisi.
- *Comptes :* vous pouvez spécifier ici le numéro compte (par société) correspondant de votre comptabilité, ainsi que le taux de TVA. Ces informations vous permettrerons d'effectuer un export vers votre outil de comptabilité
- *Formule* : dans le cas des unités de type distance, vous devez définir une formule de calcul :

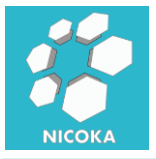

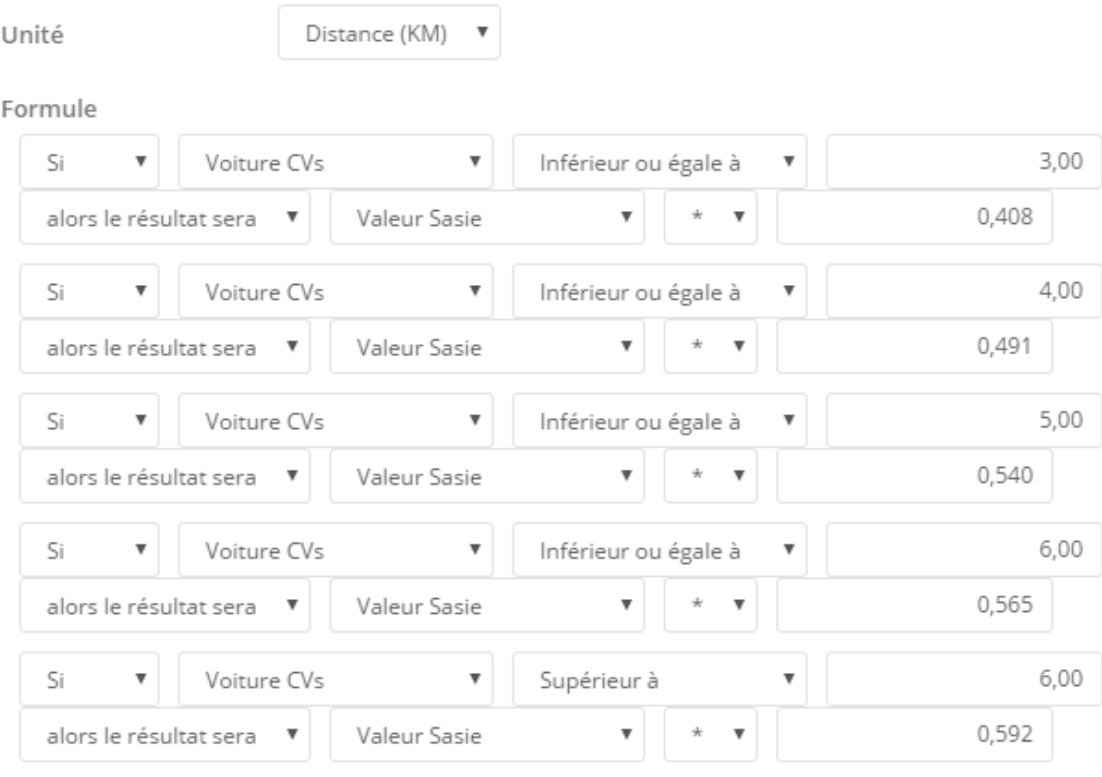

Ajouter une règle

#### **1.3.1. Gestion de la TVA**

<span id="page-5-0"></span>Dans la partie compte du paramétrage de votre type de frais :

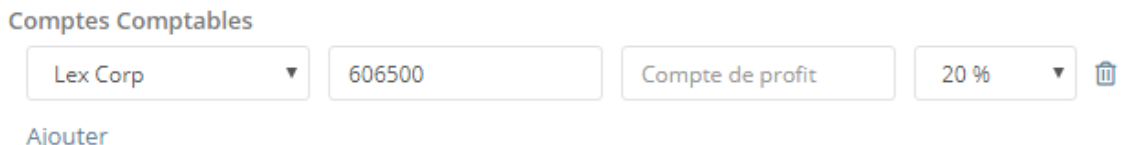

Vous pouvez spécifier le compte de charge et le taux de TVA du frais. Le calcul de montant HT et du montant de TVA est basé sur ce taux.

#### **1.4. Paramétrage**

Il s'agit des points de paramétrage du module :

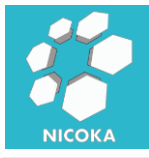

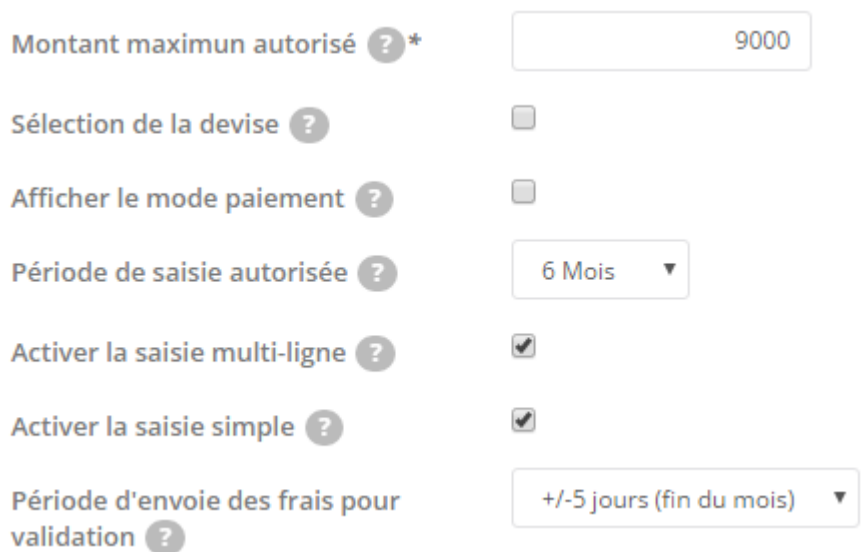

- *Montant Maximum Autorisé* : il s'agit du montant maximum par défaut que l'on retrouve dans le paramétrage des types de frais.
- *Sélection de la devise* : autorise la saisie d'un frais dans une devise différente de la devise société.
- *Afficher le mode paiement* : active la possibilité d'associé une dépense à un mode paiement.
- *Période de saisie autorisée :* il s'agit de la période autorisée pour la date de la dépense. Si la date de dépense est en dehors de cette période, le frais ne pourra pas être saisi.
- *Période d'envoie des frais pour validation* : il s'agit de la période autorisée pour l'envoie des frais en validation. Vous pouvez désactiver ce paramètre pour autorisée l'envoie quel que soit la période.

#### **1.5. Validation**

<span id="page-6-0"></span>Vous pouvez affecter un processus de validation à vos notes de frais :

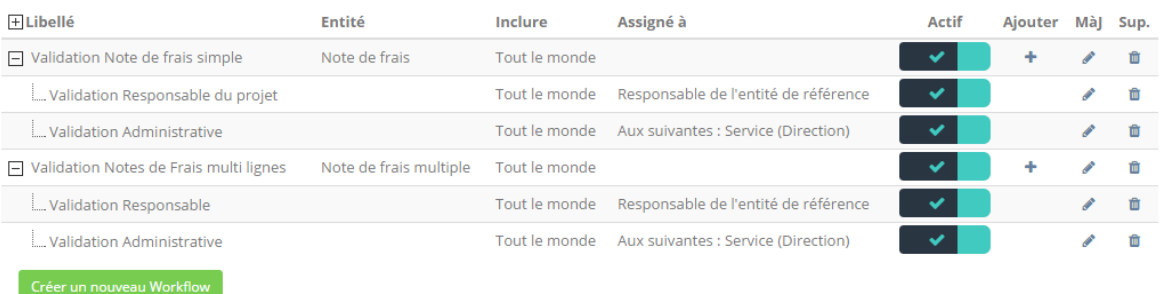

#### **1.5.1. Définition**

<span id="page-6-1"></span>Le processus ce définit par :

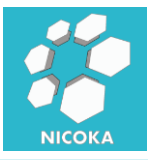

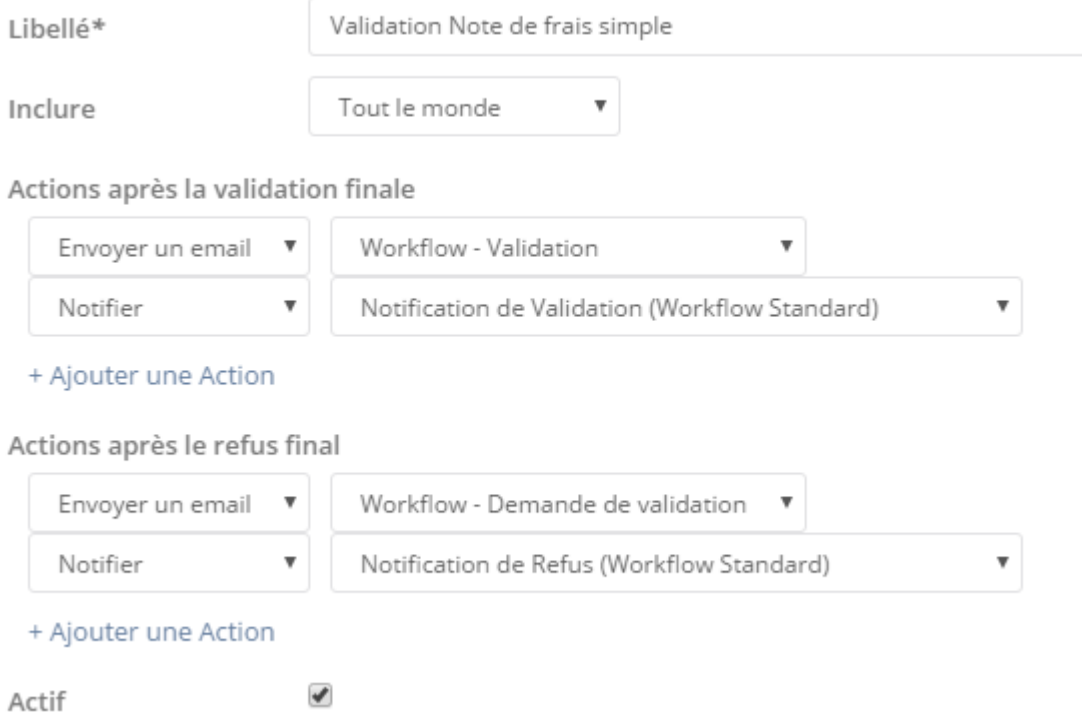

C'est ici que vous allez spécifier :

- *Libellé* : le libellé de votre processus
- *Inclure* : il s'agit ici de définir les collaborateurs sujets au processus. Ceci vous permet de définir des processus différents en fonction du rôle dans votre organisation.
- *Actions après la validation finale* : en cas de validation de chaque étape du processus, vous définissez ici le modèle de notification ayant pour cible le collaborateur.
- *Actions après le refus final* : en cas de refus d'une des étapes du processus, vous définissez ici le modèle de notification ayant pour cible le collaborateur.

*Remarque : vous avez la possibilité d'envoyer des emails, des notifications dans l'application ou bien des SMS. Chaque notification ce base sur des « modèles » paramétrables.*

#### **1.5.2. Etapes**

<span id="page-7-0"></span>Votre processus doit contenir au moins une étape :

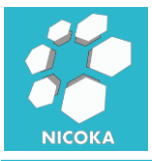

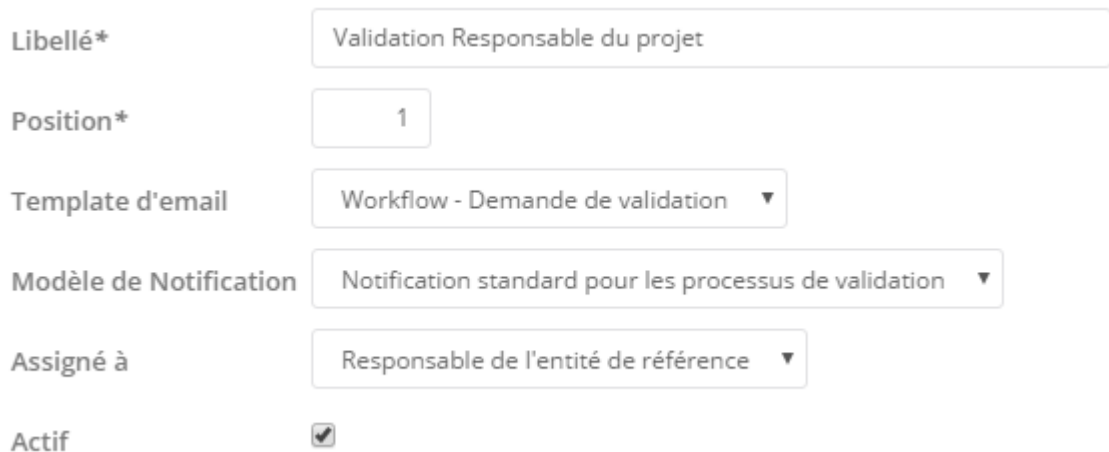

L'étape est défini par :

- *Libellé* : le libellé de l'étape
- *Position* : la position dans le processus de validation, il s'agit de l'ordre de passage.
- *Template d'email* : il s'agit de modèle utilisé pour le courriel qui sera envoyé à la cible de l'étape.
- *Modèle de Notification :* il s'agit de modèle utilisé pour la notification dans l'application qui sera envoyé à la cible de l'étape.
- *Assigné à* : il s'agit de la ou les cibles de l'étape. Vous avez la possibilité d'assigné à :
	- o *Administrateur* : l'administrateur du système
	- o *Responsable* : il s'agit du responsable hiérarchique du demandeur
	- o *Responsable de l'entité de référence* : si la note de frais est affecté à un projet, le système ciblera le responsable du projet. S'il n'y a pas de référence au niveau de la note de frais, le système ciblera le responsable hiérarchique du collaborateur.
	- o Aux suivantes : cela vous permet de cibler un groupe de personne.

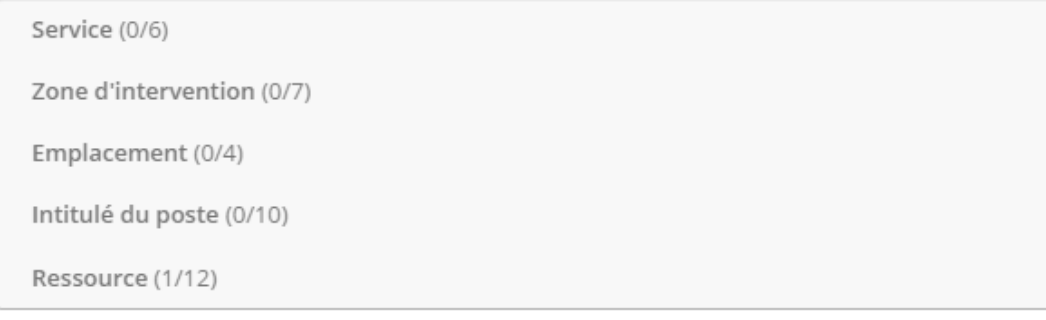

Par exemple un service, une personne, une zone géographique… on retrouve ces informations dans la fiche du collaborateur.

#### **1.5.3. Déroulement**

<span id="page-8-0"></span>Si vous avez paramétré un processus de validation :

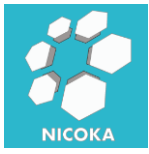

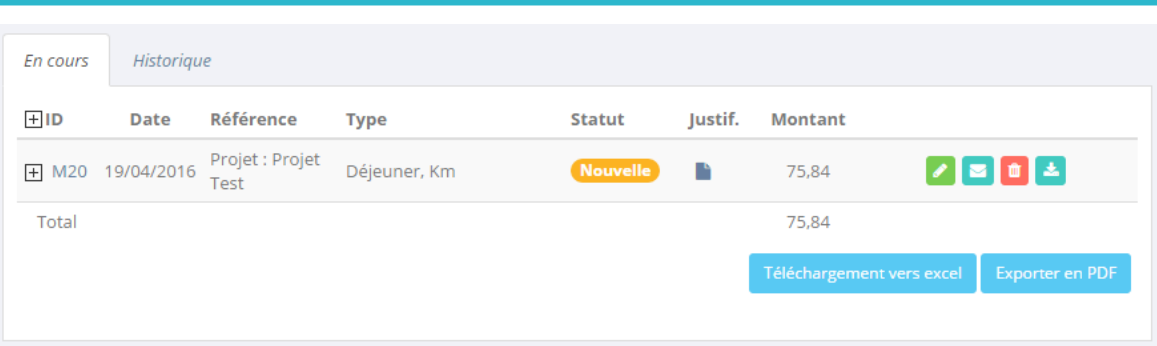

Une enveloppe apparaîtra dans votre liste de note de frais.

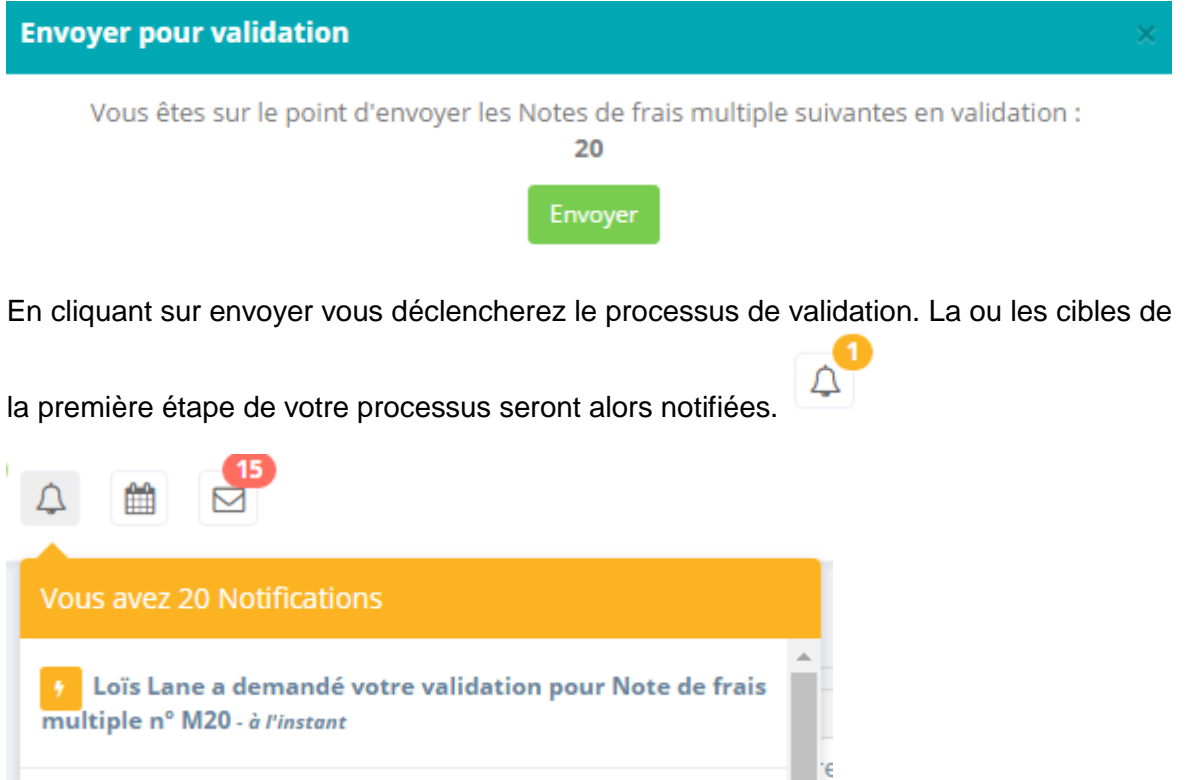

Vous avez deux possibilités pour valider ou refuser un frais :

- En cliquant sur le lien de la notification (ou du courriel) :

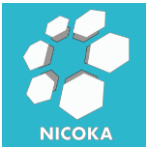

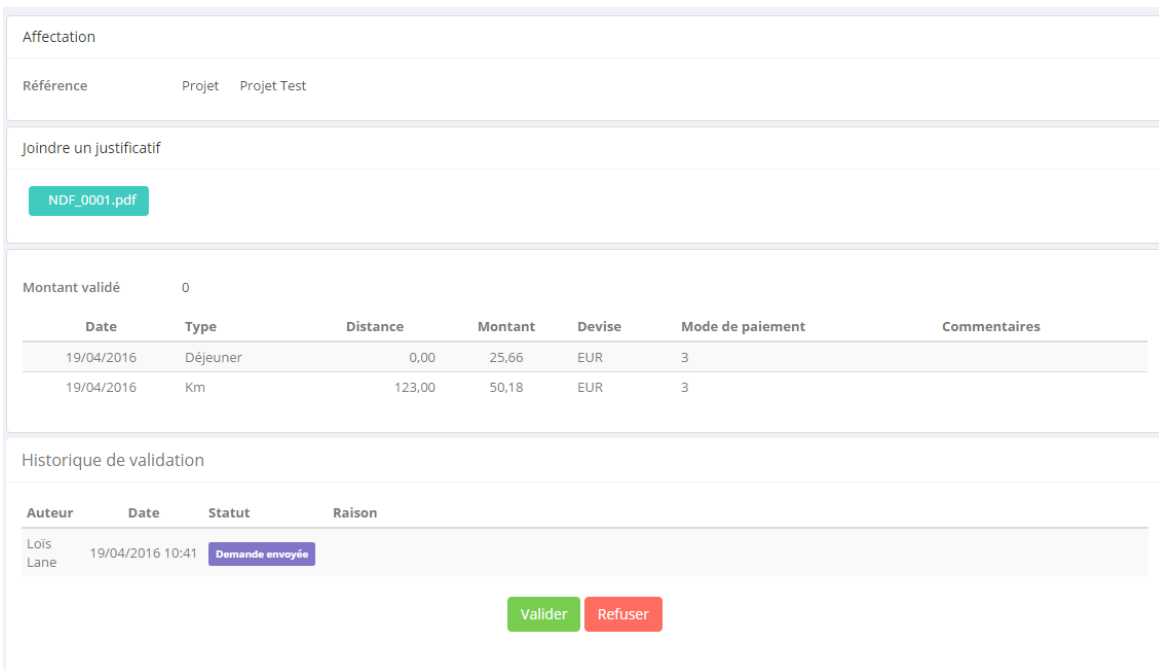

Le système vous redirige vers le détail du frais, un bloque « historique de validation » affiche l'historique des différentes étapes de validation avec deux boutons « valider » ou « refuser ». En cas de refus, vous devrez spécifier une raison, qui sera incluse dans le courriel envoyé au collaborateur. En cas de validation, la prochaine étape du processus est déclenchée.

#### - Via l'écran global des validations :

Liste des validations à effectuer

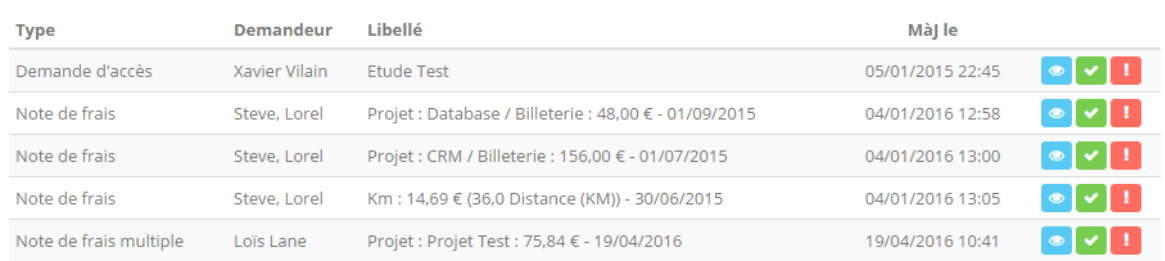

Dans cet écran vous retrouvez l'ensemble de vos demandes de validation. Vous pouvez valider ou refuser directement depuis cet écran (sans avoir à ouvrir le frais) en utilisant

les boutons :

Pour afficher le détail du frais il suffit de cliquer sur

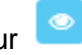

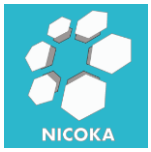

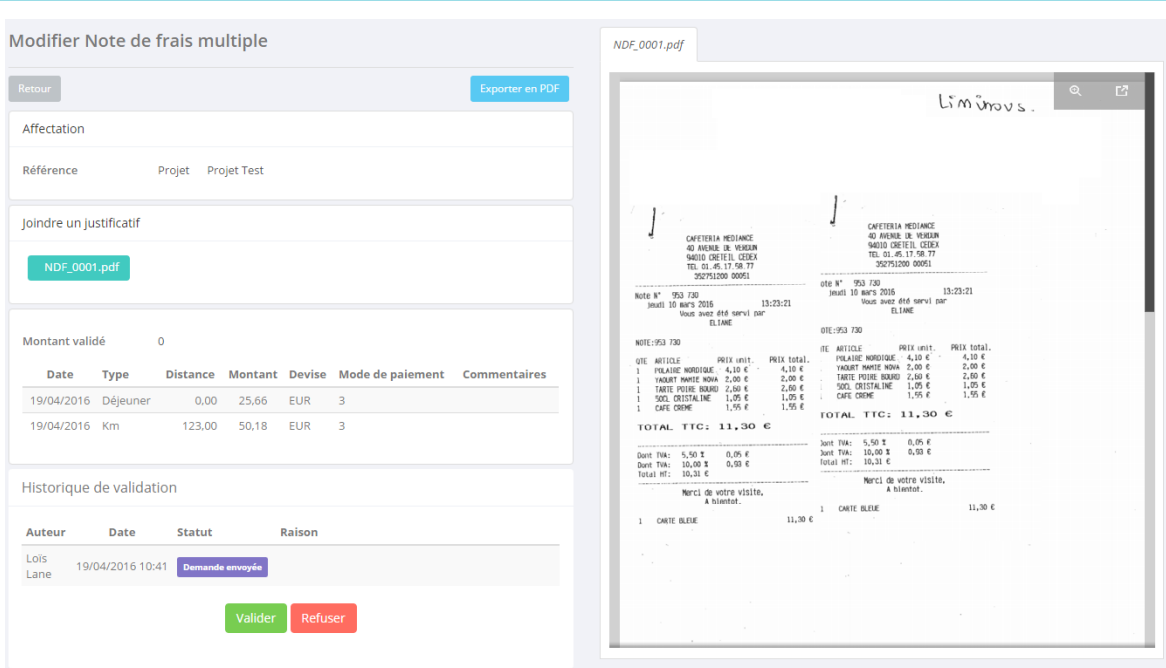

Si la note de frais comporte des pièces justificatives, l'écran se divisera en deux parties et vous aurez à droite le visuel des pièces jointes.

Historique de validation

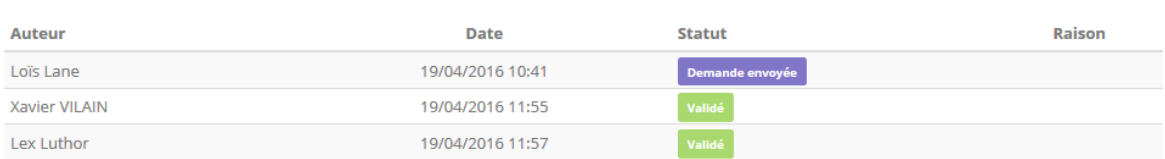

#### **1.6. Export PDF**

<span id="page-11-0"></span>Vous avez la possibilité d'exporter vos notes de frais au format PDF, via notre module de génération de modèle de PDF :

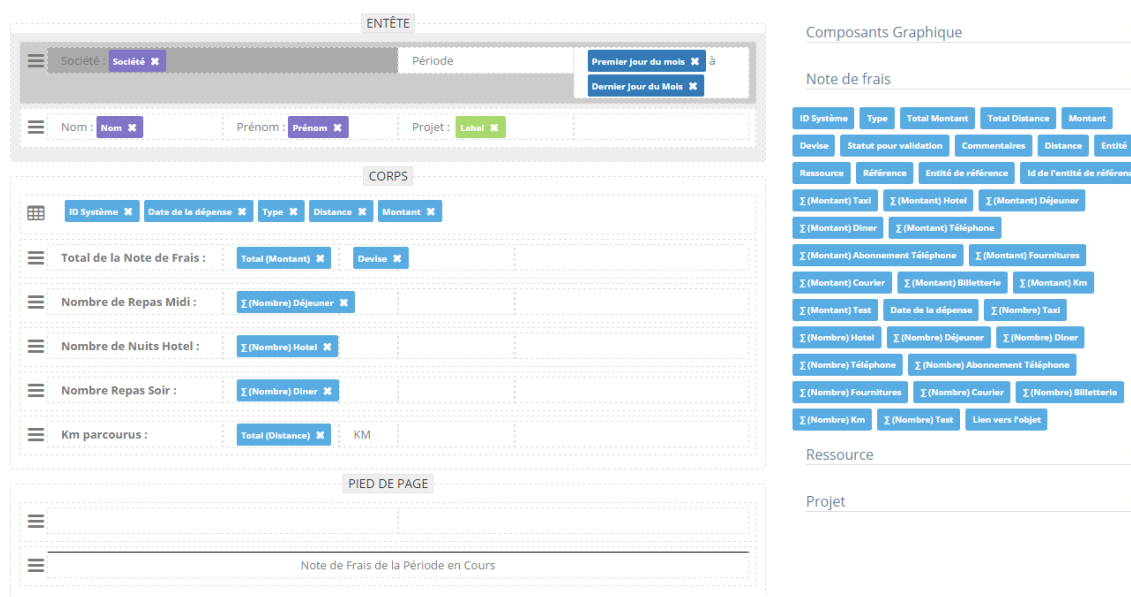

 $\ddot{\mathbf{v}}$  $\ddot{\phantom{0}}$